# MANUAL DE UTILIZAÇÃO PORTAL AUTORIZADOR

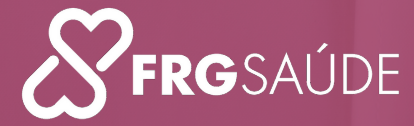

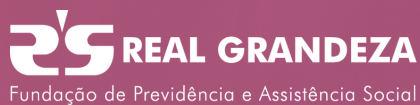

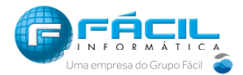

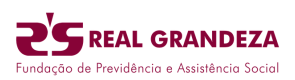

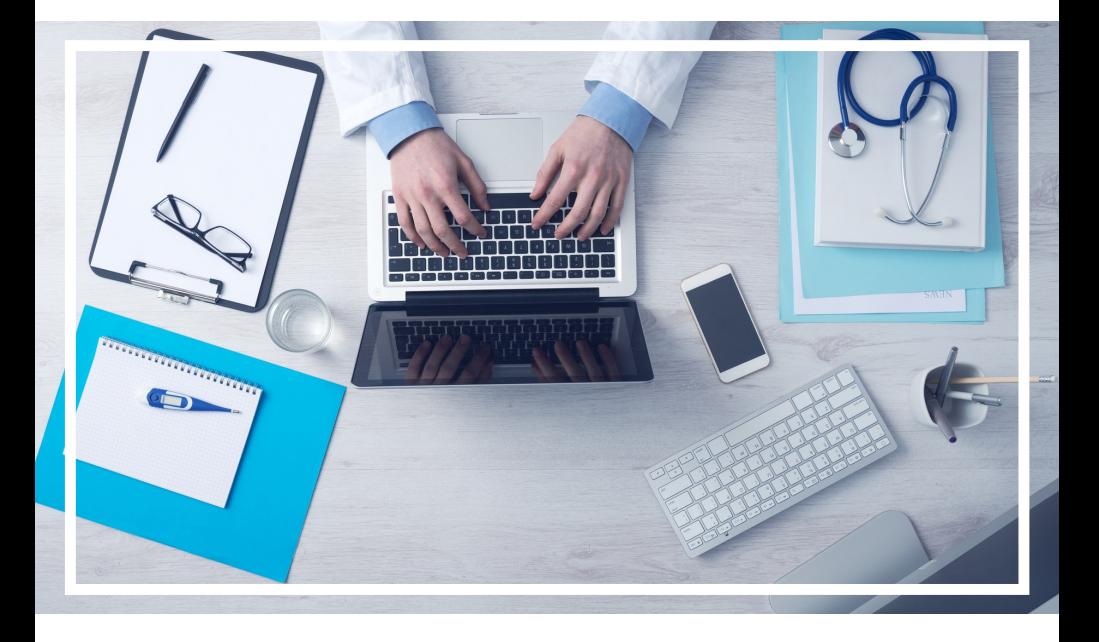

#### Pré-requisitos:

O sistema WebPlan está homologado para funcionar nos seguintes navegadores de internet:

- Microsoft Internet Explorer Versão 10 ou superior.
- Google Chrome
- Mozilla Firefox 3 ou superior

#### Importante:

O recurso de bloqueio de pop-up deve estar desativado. Caso não queira desativar o recurso por completo, poderá liberar apenas para o link relacionado ao portal. Para auxílio técnico consulte seu setor de TI para realizar essas configurações em seu navegador de internet.

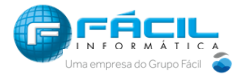

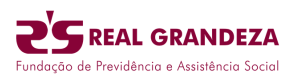

# Sumário

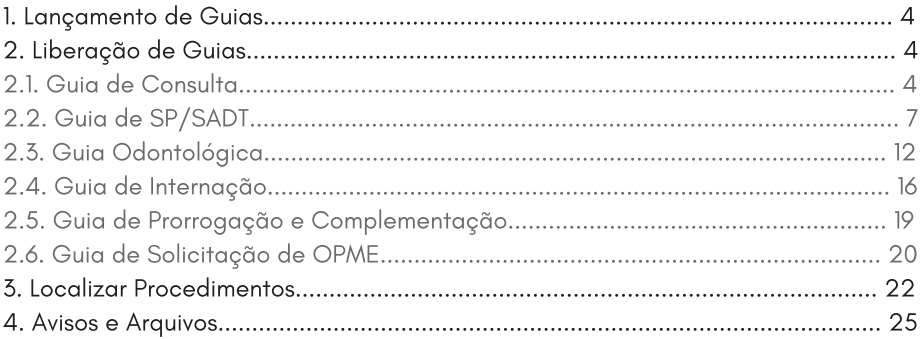

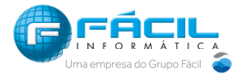

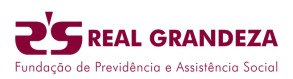

# 1. Lançamento de Guias

### **1º passo**

Abra seu navegador de internet, e na barra de endereços digite o endereço www.

#### **2º passo**

Selecione em "Tipo de acesso" uma das opções: "Prestador PF" ou "Prestador PJ", preencha os campos "Usuário:" e "Senha:" e clique em "Entrar". Aguarde o processamento do Logon e siga os passos seguintes para executar as tarefas desejadas.

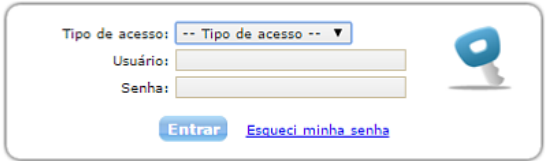

# 2. Liberação de Guias

#### 2.1. Guias de Consulta

Acesse o menu "Guias" e clique em "Guia de Consulta" e aguarde o carregamento do formulário de preenchimento da guia, conforme demonstrado a seguir:

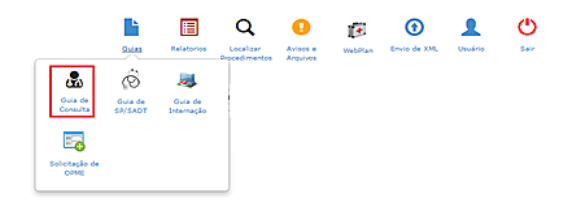

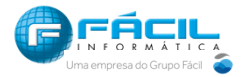

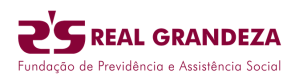

#### **Todos os campos com asterisco vermelho devem ser preenchidos.**

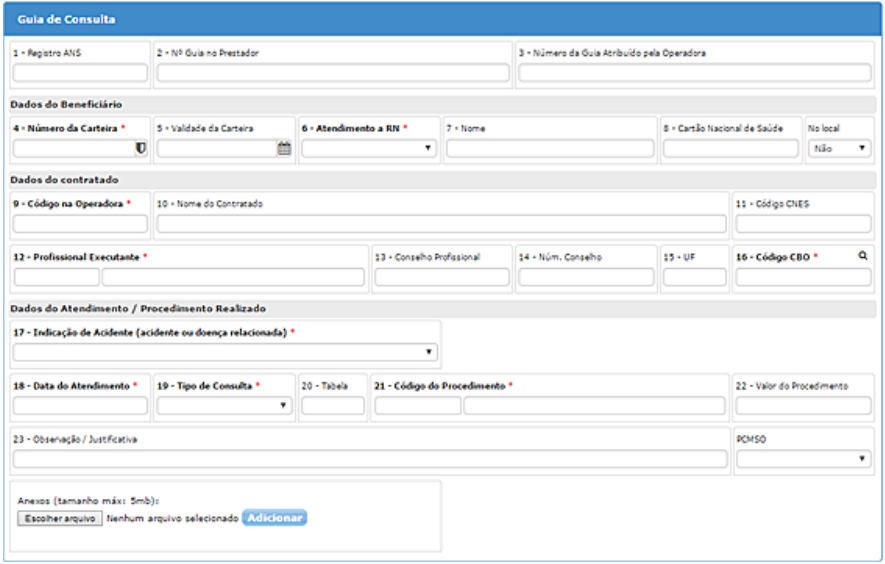

Inicie o preenchimento pelo campo 4 informando o nome do beneficiário, o CPF do beneficiário ou o número da carteirinha do beneficiário.

No campo 6  $\left[\frac{-\text{Selectione}-\checkmark}{\text{deverá}}\right]$ deverá ser informado se o atendimento será para o RN selecionando "SIM" ou "NÃO". Ao marcar como "SIM" para informar que o atendimento será para o RN, deverá ser preenchida a DATA DE NASCIMENTO do RN no campo "Data de Nascimento" localizado nas INFORMAÇÕES ADICIONAIS.

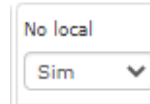

6 - Atendimento a RN \*

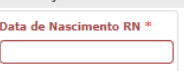

No Campo  $\frac{1}{2}$  deverá ser informado se o beneficiário está no local no momento das solicitações de autorizações.

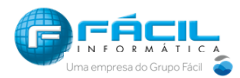

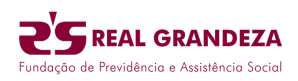

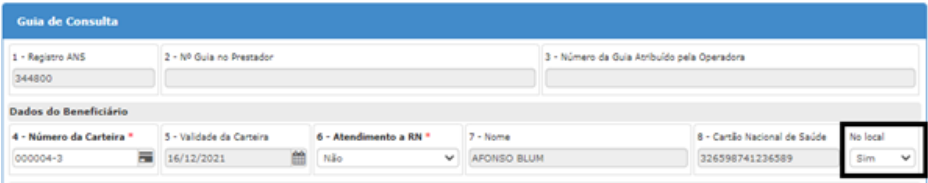

Se informado **SIM** no Campo "No Local" no momento de gravar a GUIA será apresentado a tela abaixo para Confirmação de Dados do Beneficiário conforme exemplo abaixo, porém para o prestador prosseguir deve acertar duas das quatro perguntas que serão apresentadas.

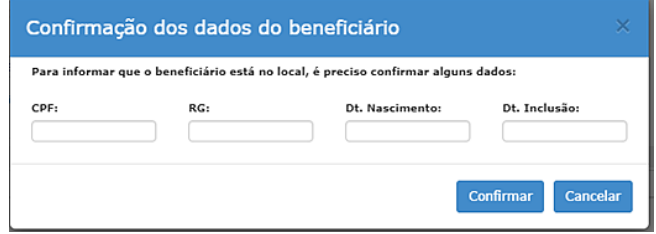

No campo 12 informe o nome do médico que vai realizar a consulta.

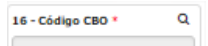

O campo 16 é utilizado para informar a especialidade do médico, portanto quando o medico solicitante não possuir especialidade cadastrada ou possuir mais de uma especialidade, o sistema habilitará o botão de pesquisa **a** para que o operador selecione a desejada.

Para finalizar clique em **Gravar** e confirme a solicitação.

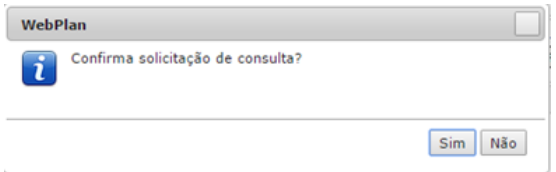

O sistema irá executar a elegibilidade do atendimento e havendo sucesso no processamento (autorizado) apresentará a mensagem com a senha e o botão de impressão da guia.

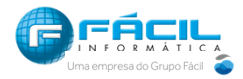

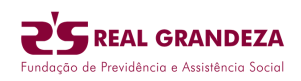

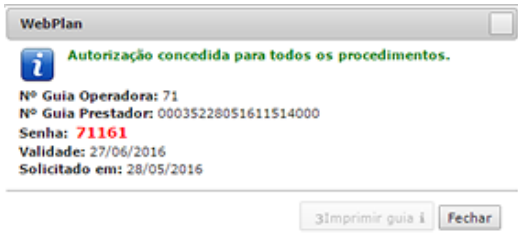

# 2.2. Guias SP/SADT

Acesse o menu "Guias" e clique em "Guia de SP/SADT" e aguarde o carregamento do formulário.

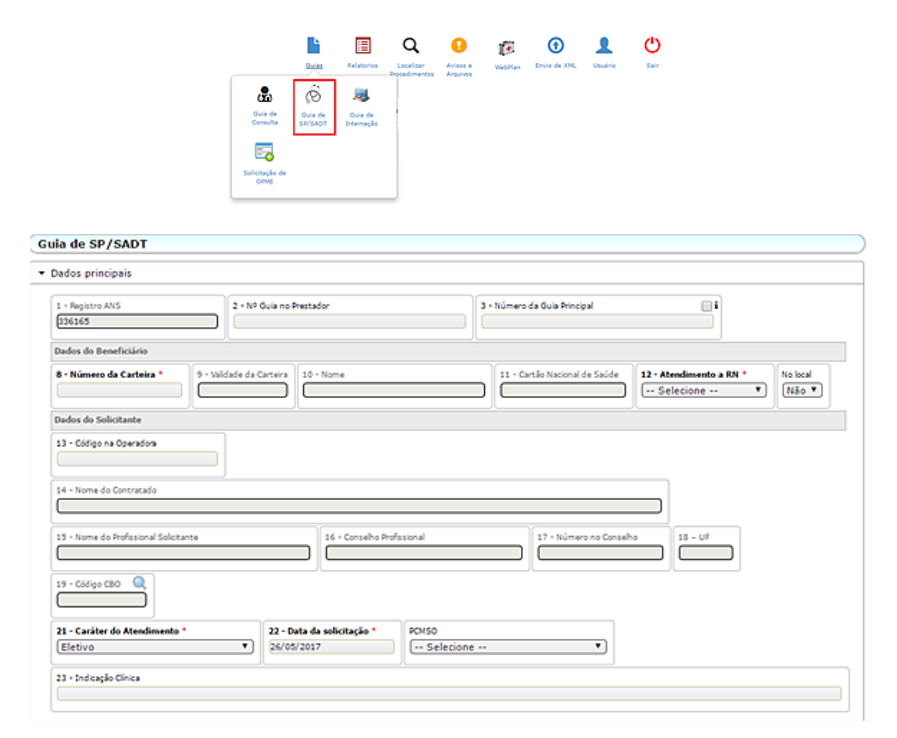

O campo 3 deve ser utilizado somente em casos de SADT em pacientes internados, onde deve ser informado o numero da guia principal referente à internação clinica ou cirúrgica.

Importante: **os procedimentos solicitados sem o preenchimento deste campo, serão considerados exame de SADT normal.**

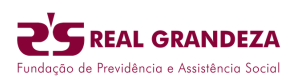

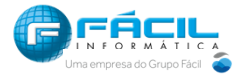

Marcando a opção  $\Box$  o sistema irá procurar a guia principal baseando-se no "número da guia operadora", informada no respectivo campo da guia de internação/cirurgia já autorizada junto à operadora.

Assim como na guia de consulta, inicie o preenchimento a partir do campo 8, informando o nome do beneficiário, o CPF do beneficiário ou o número da carteirinha do beneficiário.

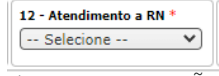

No campo 12 deverá ser informado se o atendimento será para o RN selecionando "SIM" ou "NÃO". Ao marcar como "SIM" para informar que o atendimento será para o RN, deverá ser preenchida a DATA DE NASCIMENTO do RN no campo "Data de Nascimento" localizado nas INFORMAÇÕES ADICIONAIS.

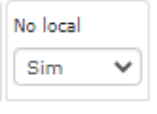

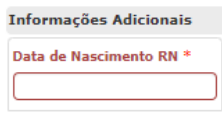

No Campo deverá ser informado se o beneficiário está no local no momento das solicitações de autorizações.

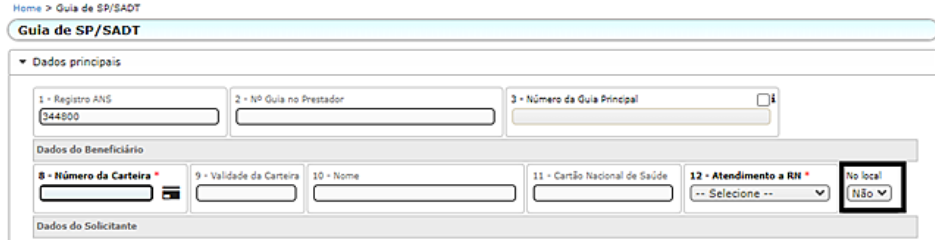

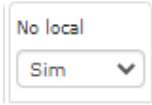

Se informado **SIM** no Campo **no momento de gravar a GUIA será** apresentado a tela abaixo para Confirmação de Dados do Beneficiário conforme exemplo abaixo, porém para o prestador prosseguir deve acertar duas das quatro perguntas que serão apresentadas.

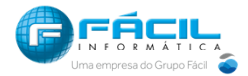

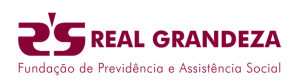

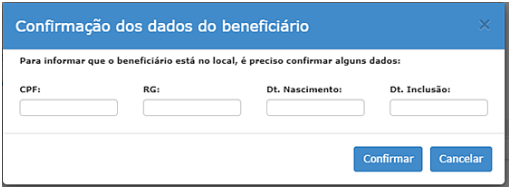

No campo 13 deve ser informado o médico ou o local onde o beneficiário foi atendido e que gerou a solicitação, é possível realizar consulta digitando o número do conselho ou nome. Caso seja definida uma solicitação de pessoa jurídica, o campo 15 deve ser preenchido com profissional pessoa física que solicitou.

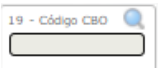

No campo 19 é informada a especialidade médica do profissional solicitante, quando este profissional possuir mais de uma especialidade cadastrada ou nenhuma, o sistema exibirá todas especialidades do prestador logado no sistema.

No campo 21 devemos selecionar o caráter de atendimento, Urgência/Emergência ou Eletivo.

O campo 32 deve ser preenchido de acordo com o tipo atendimento que será realizado. As opções contidas neste campo refletem as definições da ANS.

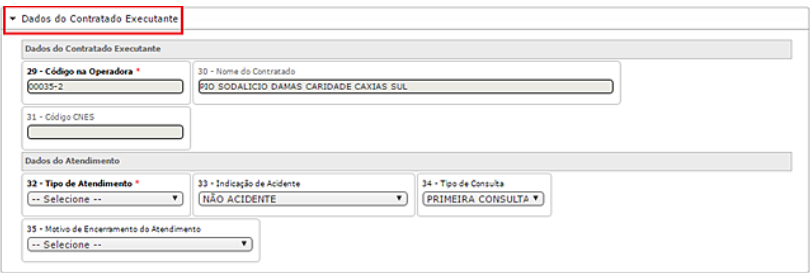

A aba "Procedimentos" será utilizada para lançamento dos procedimentos.

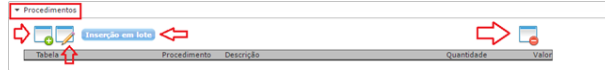

Cada ícone tem uma função e aplicação diferente. O ícone com "+" **verde** deve ser utilizado para a inserção individual dos procedimentos. No campo "Procedimento" o usuário deve digitar o nome ou código do procedimento, seguindo o padrão TUSS. Em seguida coloque a quantidade desejada e clique em para confirmar a inserção do procedimento na guia.

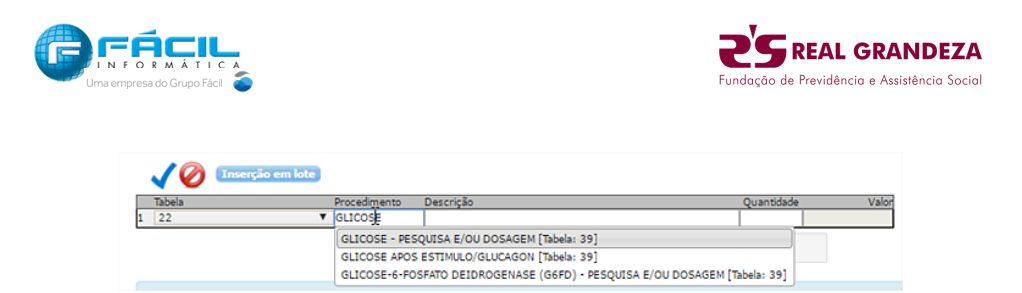

É possível inserir vários procedimentos ao mesmo tempo, utilizando ao botão "Inserção em lote". Nesta tela é possível digitar uma sequencia de códigos e os inserir de uma só vez no grid de procedimentos, conforme demonstrado:

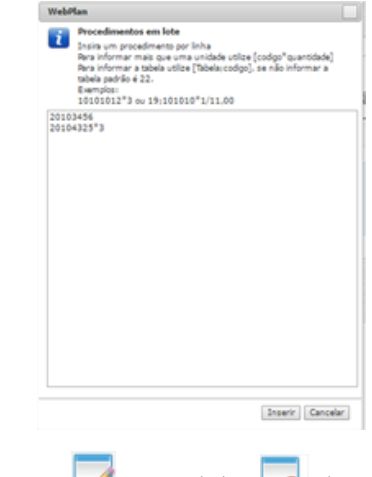

 $\Box$  a os ícones identificados por  $\Box$  e sinal de  $\Box$  devem ser utilizados para editar ou remover procedimentos já inseridos.

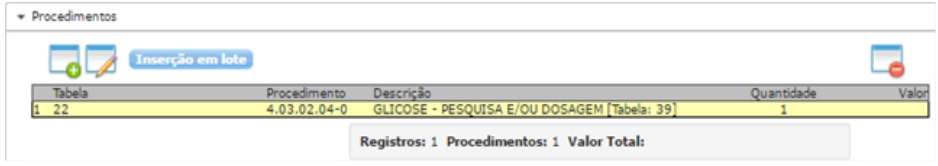

O campo de "Observação" deverá ser utilizado para exibir informações no respectivo campo da guia impressa.

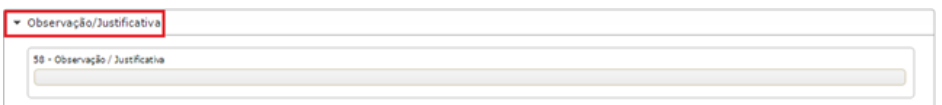

**Informações adicionais:** Deve ser utilizado para lançamento de informações direcionadas ao setor de regulação, geralmente utilizado para solicitações de exames que necessitam da autorização da Auditoria Medica da Operadora.

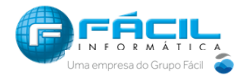

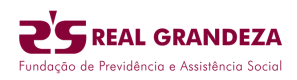

Essa informação estará gravada e disponível no botão **(ali** dobservações) da guia, na rotina localizar procedimentos.

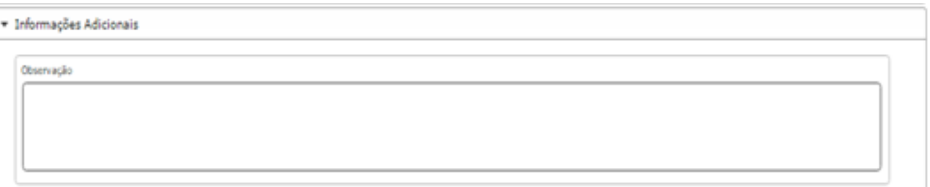

**Anexos**: Esse recurso permite ao usuário complementar a solicitação, permitindo enviar documentos para auditoria. Para anexar documentos, clique em "Tipo Anexo", em seguida clique no botão "Escolher arquivo" e selecione os documentos que serão enviados, para gravar os arquivos na guia clique em "Adicionar".

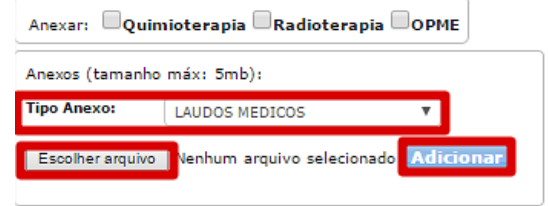

Para finalizar a digitação da guia clique no botão **Gravar** e confirme a solicitação, conforme demonstrado a seguir:

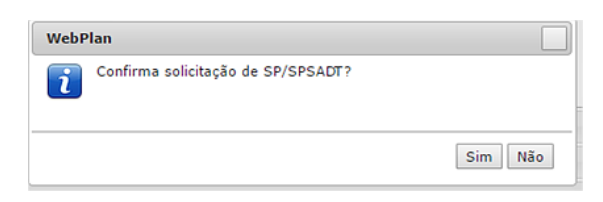

Caso o processamento da elegibilidade da guia ocorra com sucesso (autorizado), o sistema apresentará a senha e o botão de impressão da guia.

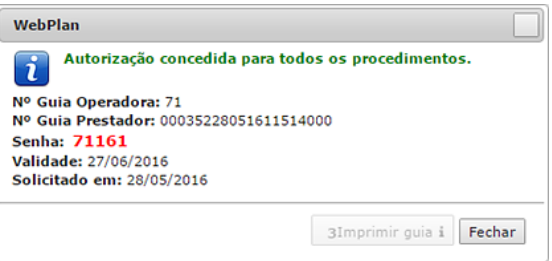

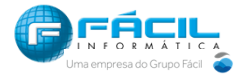

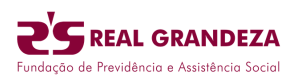

# 2.3. Guia Odontológica

No local

Acesse o menu "Guias" e clique em "Guia Odontológica" e aguarde o carregamento do formulário de preenchimento da guia.

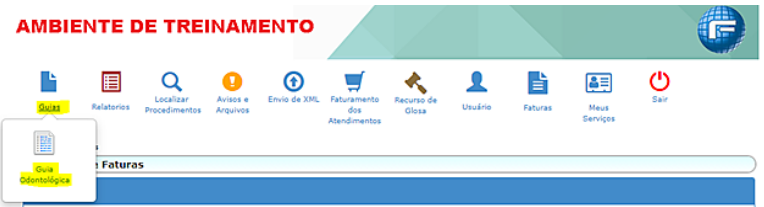

Comece o preenchimento a partir do campo 8, informando o nome do beneficiário, o CPF do beneficiário ou o número da carteirinha do beneficiário.

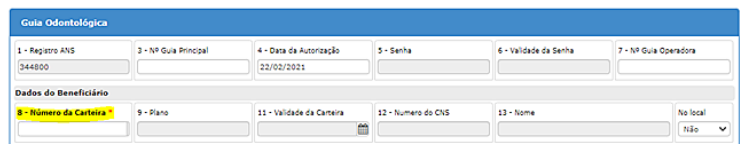

O campo no local sim v deverá ser utilizado para sinalizar se o beneficiário está aguardando o atendimento no prestador.

No Campo 17 deverá ser informado o Profissional Solicitante, para identificação do profissional poderá ser informado o Nome do Profissional, o número do seu CPF ou número do Conselho Profissional.

No Campo 26 deverá ser informado o Profissional Executante, para identificação do profissional poderá ser informado o Nome do Profissional, o número do seu CPF ou número do Conselho Profissional.

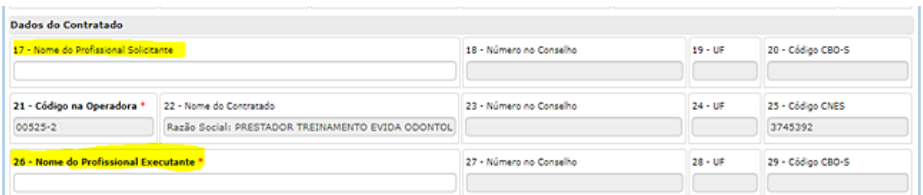

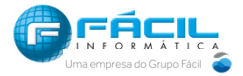

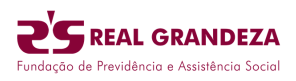

No tópico PROCEDIMENTO deverá ser informado os procedimentos odontológicos.

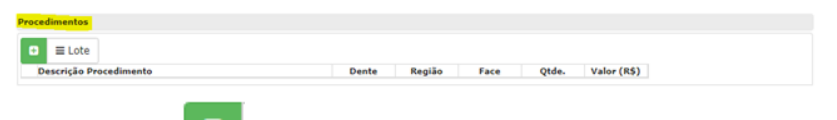

odontológicos.

Ao clicar no botão  $\Box$  será possível inserir individualmente os procedimentos

No campo destacado será possível informar o código TUSS odontológico ou o nome do procedimento.

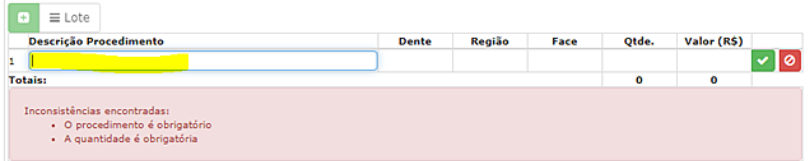

Após informar o procedimento, caso necessário informar "Dente", "Face", "Região" e "Quantidade".

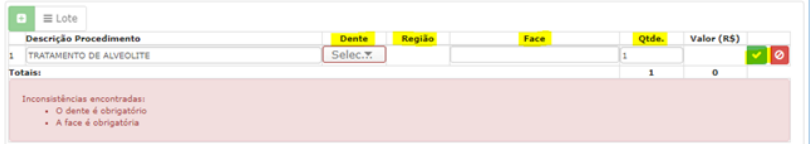

Se o procedimento exigir anexo de documentos será apresentada a mensagem conforme exemplo abaixo, somente após inserir o documento conforme a fórmula apresentada que será possível clicar no ícone para adicionar o procedimento na guia.

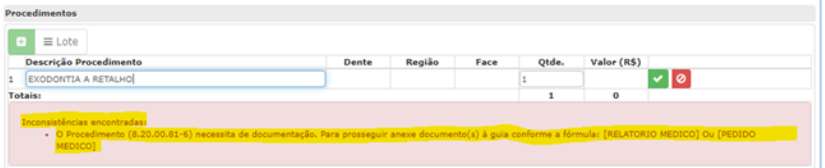

**Anexos**: Esse recurso permite ao usuário complementar a solicitação, permitindo enviar documentos para auditoria. Para anexar documentos, clique em "Tipo Anexo", em seguida clique no botão "Escolher arquivo" e selecione os documentos que serão enviados, para gravar os arquivos na guia clique em "Adicionar".

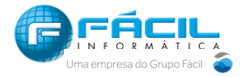

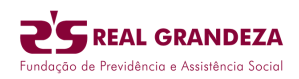

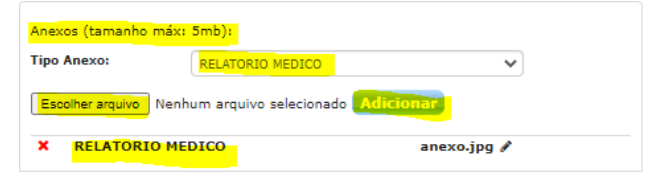

Depois de inserir o anexo, clicar no ícone  $\Box$  para adicionar o procedimento na guia.

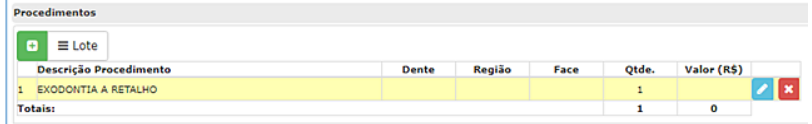

O próximo campo a ser preenchido é o campo 44 Tipo de Atendimento, nesse local será possível selecionar uma das opções: "Auditoria", "Exame Radiológico", "Ortodontia", "Tratamento Odontológico" ou "Urgência /Emergência".

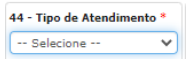

O Campo 49 – Observação pode ser inserida uma observação que será exibida na GUIA.

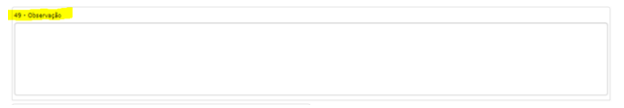

**Informações adicionais**: Deve ser utilizado para lançamento de informações direcionadas ao setor de regulação, geralmente utilizado para solicitações de exames que necessitam da autorização da Auditoria Medica da Operadora. Essa informação estará gravada e disponível no botão (observações) da guia, na rotina localizar procedimentos.

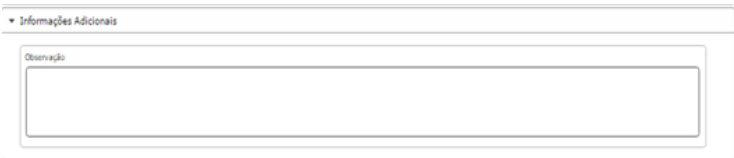

**Contato para Auditoria:** Deve ser utilizado para informar os dados de contato do responsável para realizar o contato com a Auditoria Odontológica

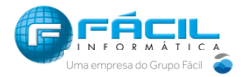

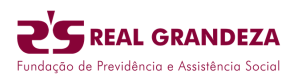

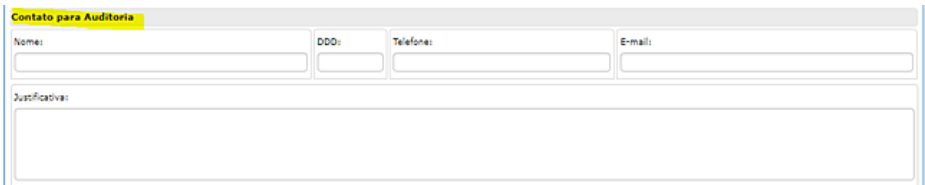

Para finalizar a digitação da guia clique no botão **e Salvar** e confirme a solicitação, conforme demonstrado na imagem abaixo.

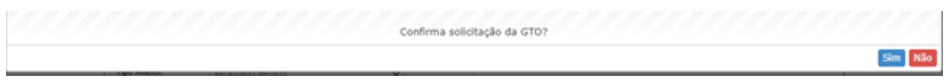

Caso o processamento da elegibilidade da guia ocorra com sucesso (autorizado), o sistema apresentará a senha e o botão de impressão da guia.

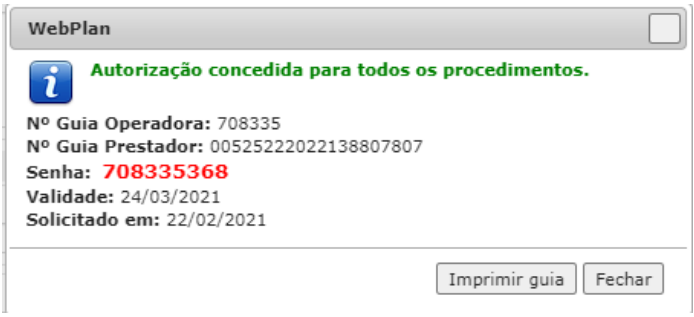

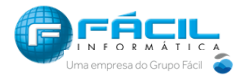

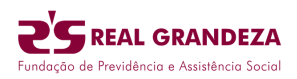

# 2.4. Guia de Internação

No local

Acesse o menu "Guias" e clique em "Guia de Internação" e aguarde o carregamento do formulário de preenchimento da guia.

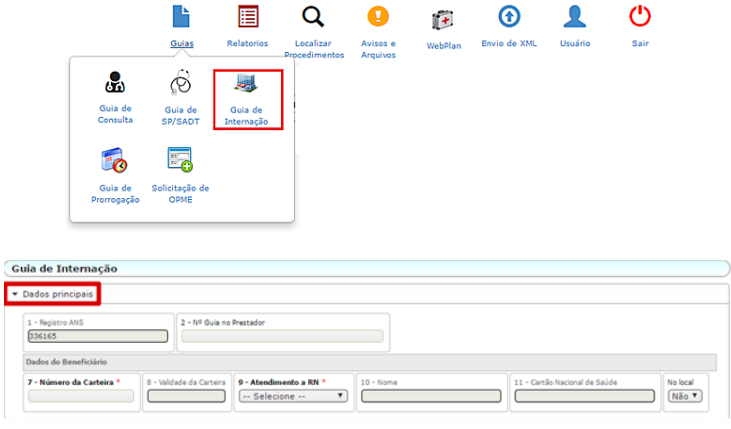

O campo no local  $\sqrt{\sin x}$ , deverá ser utilizado para sinalizar se o beneficiário está aguardando o atendimento no prestador.

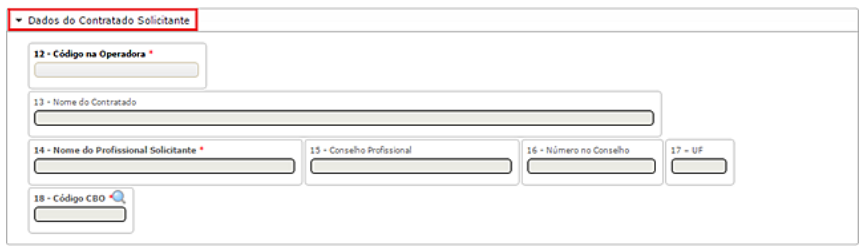

No campo 12 deve ser informado o nome ou CRM do médico que gerou a solicitação de internação.

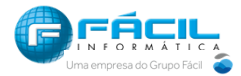

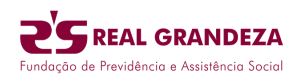

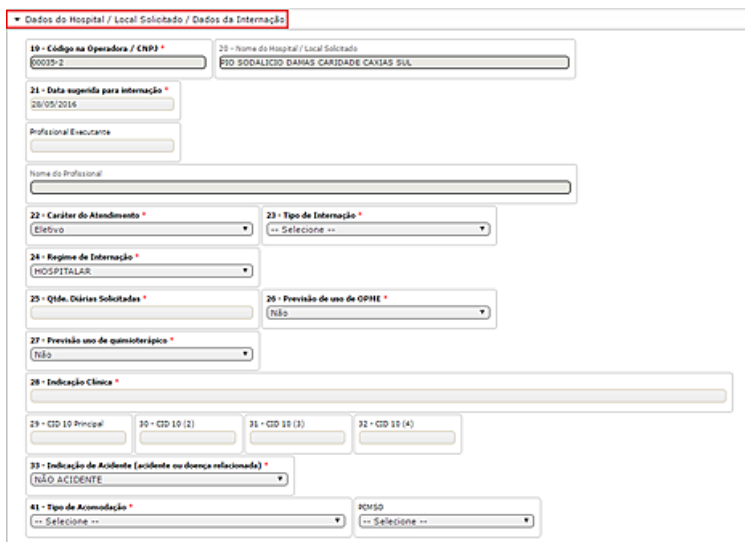

Informe no campo 23 o caráter de atendimento.

Os campos 26 e 27 devem ser utilizados caso haja previsão de uso de OPME e ou medicamentos quimioterápicos.

O campo 41 é utilizado para selecionar o tipo de acomodação a ser aplicada na internação, caso o plano do beneficiário não seja compatível com a opção selecionada, o sistema dará inconsistência durante o processamento de elegibilidade.

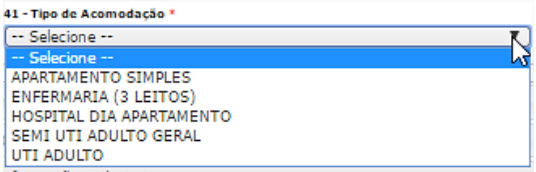

O tópico de procedimentos o sistema permite que sejam inseridos códigos de procedimentos ou itens das tabelas de domínio do padrão TUSS, disponíveis para lançamento pelo portal. Lembrando que para guias de internação clínica não será necessário inserir procedimentos

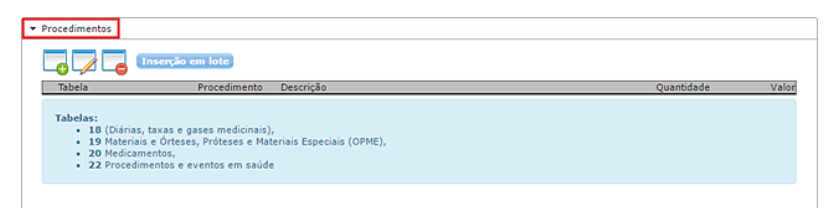

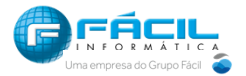

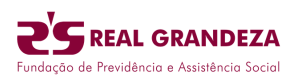

**Informações adicionais:** Deve ser utilizado para lançamento de informações direcionadas ao setor de regulação, geralmente utilizado para solicitações de exames que necessitam da autorização da Auditoria Medica da Operadora. Essa informação estará gravada e disponível no botão (observações) da guia, na rotina localizar procedimentos.

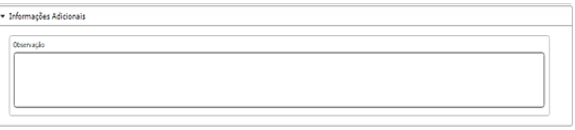

**Anexos:** Esse recurso permite ao usuário complementar a solicitação, permitindo enviar documentos para auditoria. Para anexar documentos, clique em "Tipo Anexo", em seguida clique no botão "Escolher arquivo" e selecione os documentos que serão enviados, para gravar os arquivos na guia clique em "Adicionar".

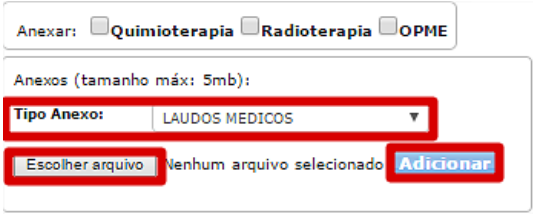

Para finalizar a digitação da guia clique no botão **El Salvar** e confirme a solicitação, conforme demonstrado na imagem abaixo.

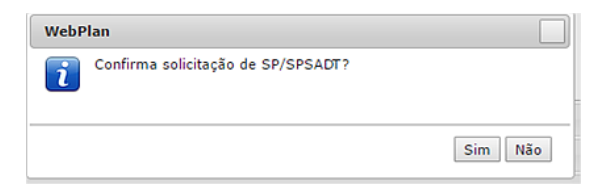

Caso o processamento da elegibilidade da guia ocorra com sucesso (autorizado), o sistema apresentará a senha e o botão de impressão da guia.

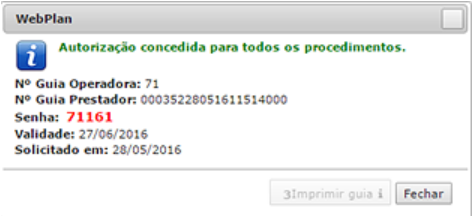

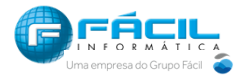

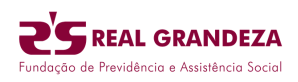

Para os casos em que a guia fique em analise, o prestador poderá acompanhar o processo de autorização da rotina "Localizar procedimentos", botão **Q**. O uso desta rotina está descrito na parte 2 do manual. continuentos

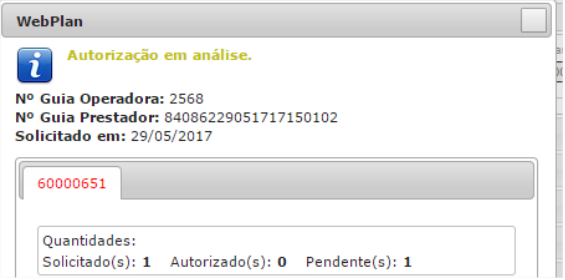

## 2.5. Guia de Prorrogação e Complementação

Acesse o menu "Guias" e clique em "Guia de Prorrogação".

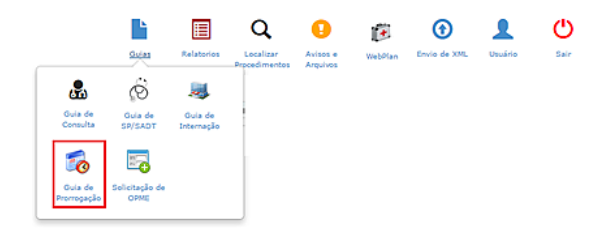

Essa guia deve ser utilizada quando houver necessidade de prorrogação da internação, permitindo complementar diárias e evoluir de internação clínica para cirúrgica, além de permitir inserção novos procedimentos.

Assim como a SADT de internado, comece o preenchimento informando a guia principal no campo 3. É possível utilizar a opção "número guia operadora" marcando a opção ou informar informando o "número da guia prestador". Após informar o número pressione a tecla Tab ou Enter e aguarde o preenchimento do cabeçalho da guia.

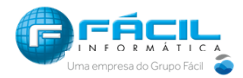

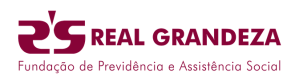

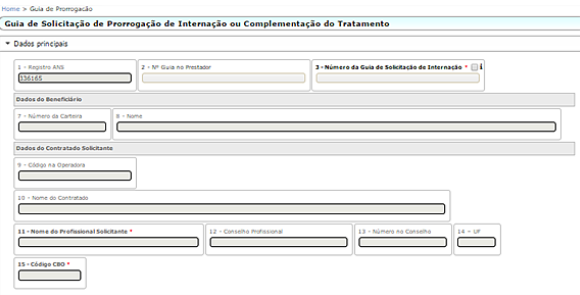

Em seguida preencha os dados da guia seguindo o mesmo princípio da guia de internação.

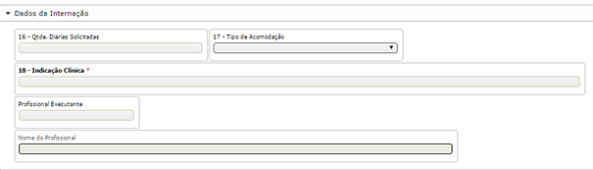

# 2.6. Guia de Solicitação de OPME

Acesse o menu "Guias" e clique em "Solicitação de OPME".

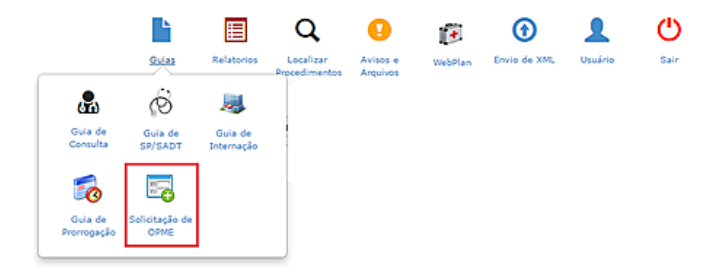

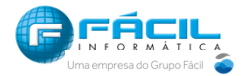

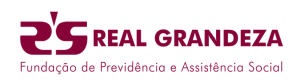

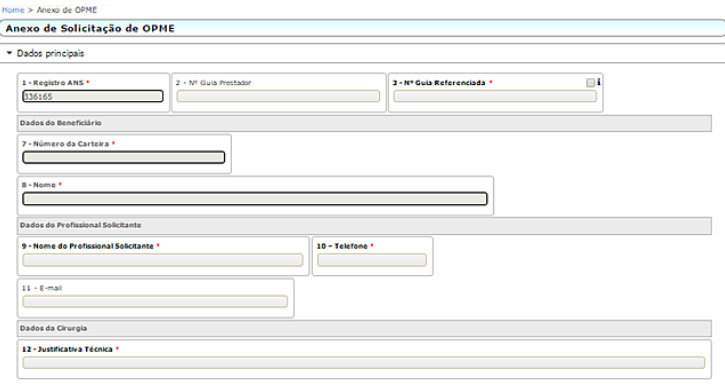

No campo 3, deve ser utilizado para lançar os OPMEs dos pacientes internados, colocando o numero da guia principal da internação clinica ou cirúrgica em aberto no sistema. Neste momento o sistema faz à associação com a guia principal trazendo preenchidos dos dados do beneficiários, seguindo o mesmo princípio da guia de prorrogação.

No campo 9 deve ser informado o nome do medico solicitante e no campo 8 o numero do telefone deste médico. Estes campos são livres para digitação.

No campo 12 deve ser informado a justificativa técnica para a solicitação do OPME

No tópico "OPME Solicitadas" deve ser inserido o OPME ligado à melhor cotação realizada pelo Hospital.

O ícone com "+" **verde** deve ser utilizado para a inserção individual dos procedimentos. No campo Procedimento poder ser digitado o nome ou código do procedimento. Em seguida coloque a quantidade desejada e clique em  $\sqrt{\phantom{a}}$  para confirmar o procedimento.

**Importante:** Para os casos em que OPME não for localizado no sistema, o prestador deverá lançar o código GENÉRICO de OPME e sempre anexar as cotações dos OPME.

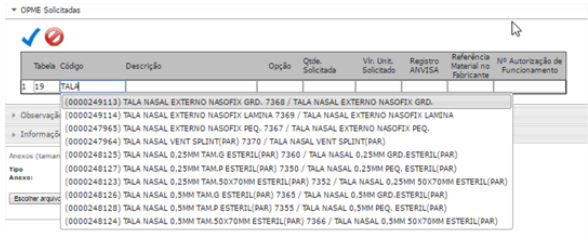

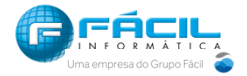

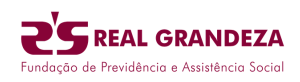

 $\Box$  lá os ícones identificados por  $\Box$  e sinal de  $\Box$  devem ser utilizados para editar ou remover procedimentos já inseridos.

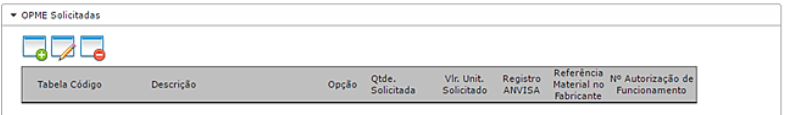

**Anexos:** Assim como nas demais guias, esse recurso deve ser utilizado para complementar a solicitação e envio de documentos. Neste tipo de guia, o usuário poderá enviar as cotações digitalizadas para prosseguimento da liberação por parte da auditoria.

Finalize a guia clicando em Gravar

# 3. Localizar Procedimento

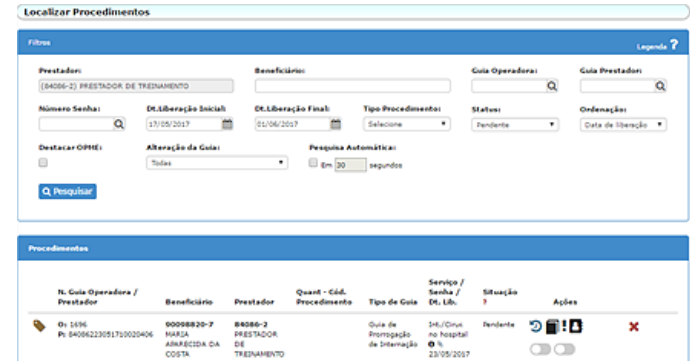

Essa rotina é utilizada para gestão de solicitações e guias ligadas ao credenciado.

Abaixo uma breve descrição dos botões de ação exibidos nos resultados da pesquisa.

- $\mathbf{D}$  Consulta ao histórico de mensagens trocadas com a operadora;
- **-** Adiciona observação à guia visualizada;
- $\blacksquare$  Consulta aos dados de contato do beneficiário (telefones e e-mail);
- $\overline{\bullet}$  Visualização, remoção e inserção de documentos anexos da guia;

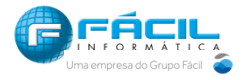

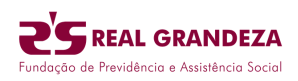

O primeiro ícone do resultado representa o status da solicitação/guia. É possível identificar o status "estacionando" o ponteiro do mouse sob o ícone, mas a legenda abaixo irá auxiliar o usuário no entendimento de cada status que o ícone representa.

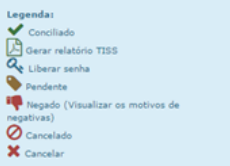

No filtro "Status" podemos selecionar o filtro desejado para consulta da situação atual das solicitações.

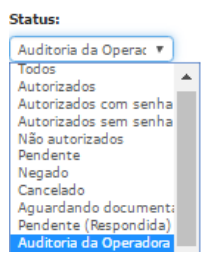

Os resultados irão apresentar botões do tipo "chave", que permitem alternar a informação do andamento da situação da guia por parte do prestador.

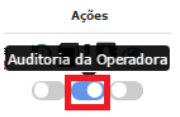

Este status será utilizado quando a Auditoria Medica solicitar algum laudo medico ao Prestador.

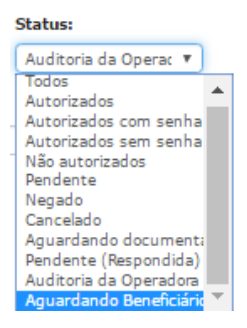

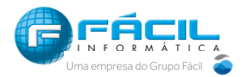

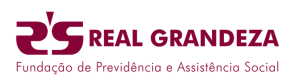

Neste momento o prestador entrará em contato com o beneficiário, e ficará no aguardo da entrega do laudo Médico no Prestador. Para isso é necessário marcar a FLAG do laudo Médico no prestador.

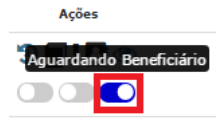

Este status será utilizado quando a Auditoria Medica solicitar uma documentação para o prestador providenciar.

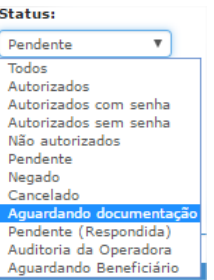

É possível alterar a informação para sinalizar que o beneficiário está aguardando o atendimento no prestador, clicando na chave "beneficiário no local".

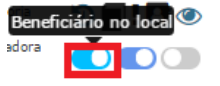

Com o campo pestacar opme: marcado o sistema vai trazer todas as guias que possuem OPME.

A letra "S" logo acima da data de solicitação mayor de serve para identificar as guias que possuem OPME. 11/01/

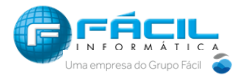

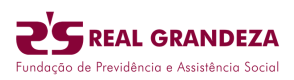

# 4. Avisos e Arquivos

Rotina responsável pela OPERADORA para enviar avisos e disponibilizar arquivos aos prestadores.

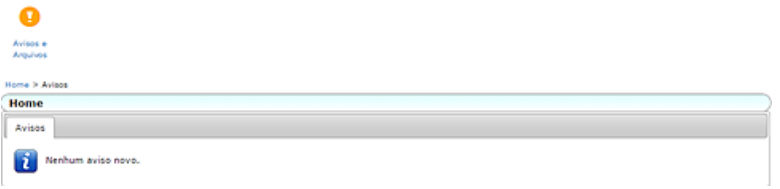

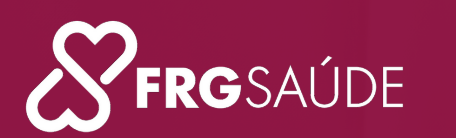

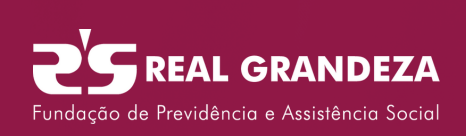